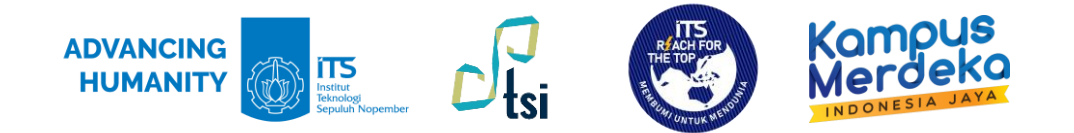

#### PANDUAN

# **AKTIVASI MULTI-FACTOR AUTHENTICATION v1.3**

Direktorat Pengembangan Teknologi dan Sistem Informasi

Institut Teknologi Sepuluh Nopember

©2023

#### **Deskripsi Panduan**

- **Nama Panduan** : Panduan Aktivasi Multi-Factor Authentication
- **Tujuan Panduan** : Membantu Civitas Akademika ITS dalam Mengaktifkan metode Multi- Factor Authentication untuk mengakses aplikasi Office 365
- **Pengguna Panduan** : Mahasiswa, Dosen, dan Tenaga Kependidikan ITS
- **Penanggung Jawab** : Layanan Teknologi dan Sistem Informasi, DPTSI-ITS

### **Riwayat Revisi Dokumen**

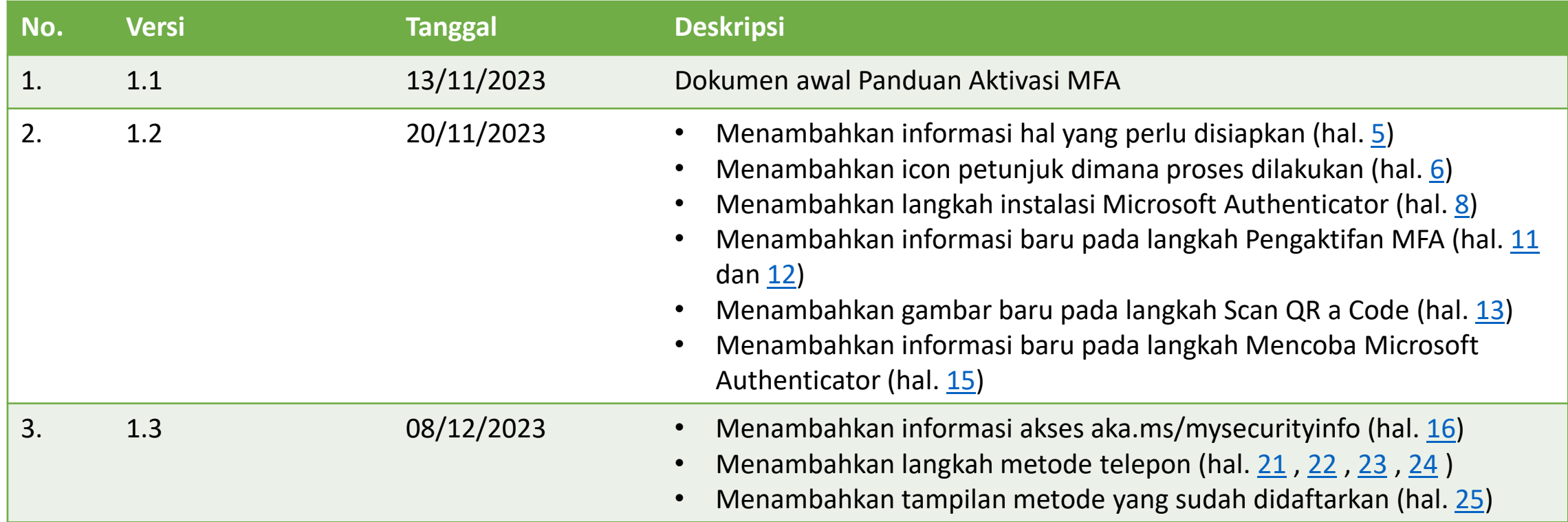

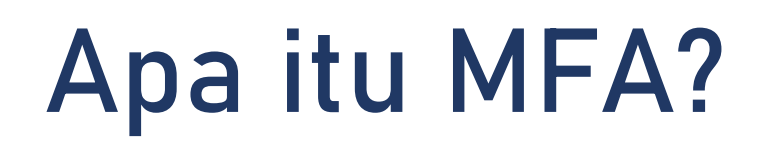

MFA atau multi-factor authentication merupakan proses masuk akun yang mengharuskan pengguna memasukkan informasi tambahan selain kata sandi. Seperti menggunakan sidik jari atau memasukkan kode yang dikirim ke nomor telepon.

#### **Apa saja manfaat MFA?**

- 1. Meningkatkan perlindungan keamanan;
- 2. Menghindari aksi peretasan ke aplikasi dan akses sumber daya yang memanfaatkan login dengan user ID, email, dan password;
- 3. Melindungi data pengguna dari pencurian kredensial.

### <span id="page-4-0"></span>**Hal yang perlu disiapkan:**

1. Smartphone dengan nomor seluler aktif dan dapat menerima SMS;

2. Aplikasi Microsoft Authenticator atau autentikator lain jika sudah menggunakan sebelumnya;

3. Laptop/komputer.

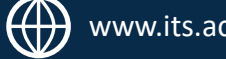

#### <span id="page-5-0"></span>**Petunjuk:**

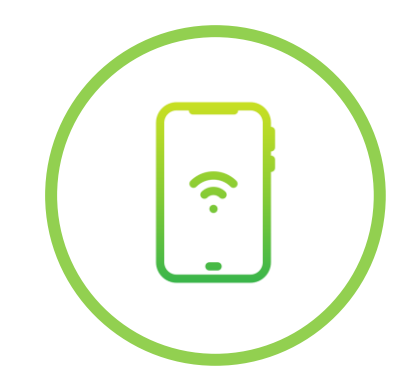

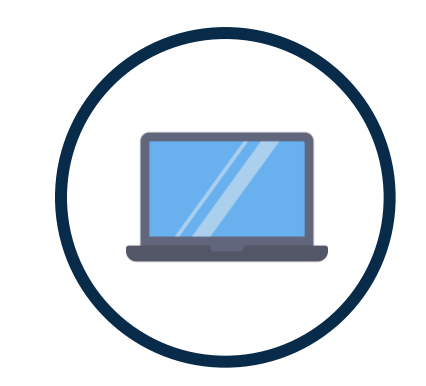

**Proses terjadi di hp Proses terjadi di laptop**

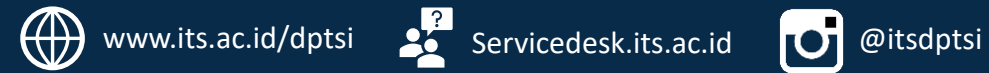

#### **1. Instalasi Aplikasi Microsoft Authenticator**

Sebelum melakukan aktivasi, pengguna disarankan mengunduh aplikasi **Microsoft Authenticator** melalui PlayStore/AppStore.

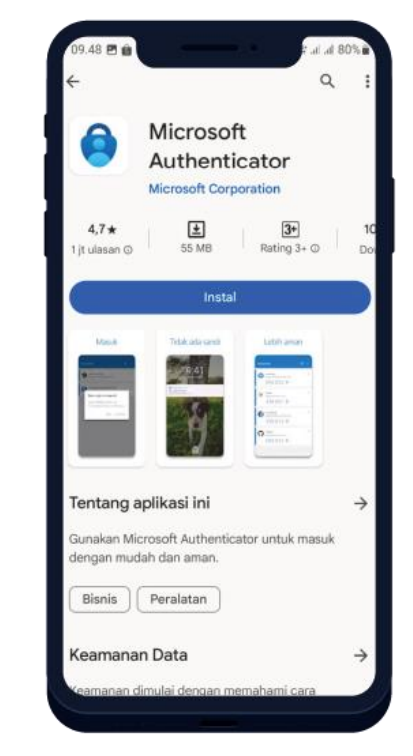

**Tampilan PlayStore Tampilan AppStore**

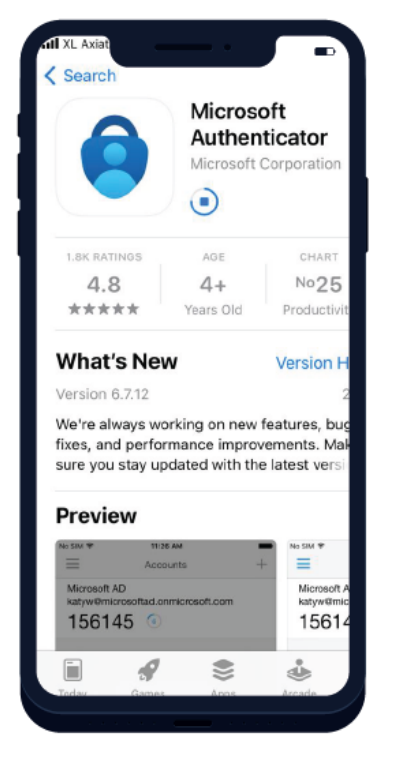

**?** 

#### <span id="page-7-0"></span>**Langkah instalasi Microsoft Authenticator:**

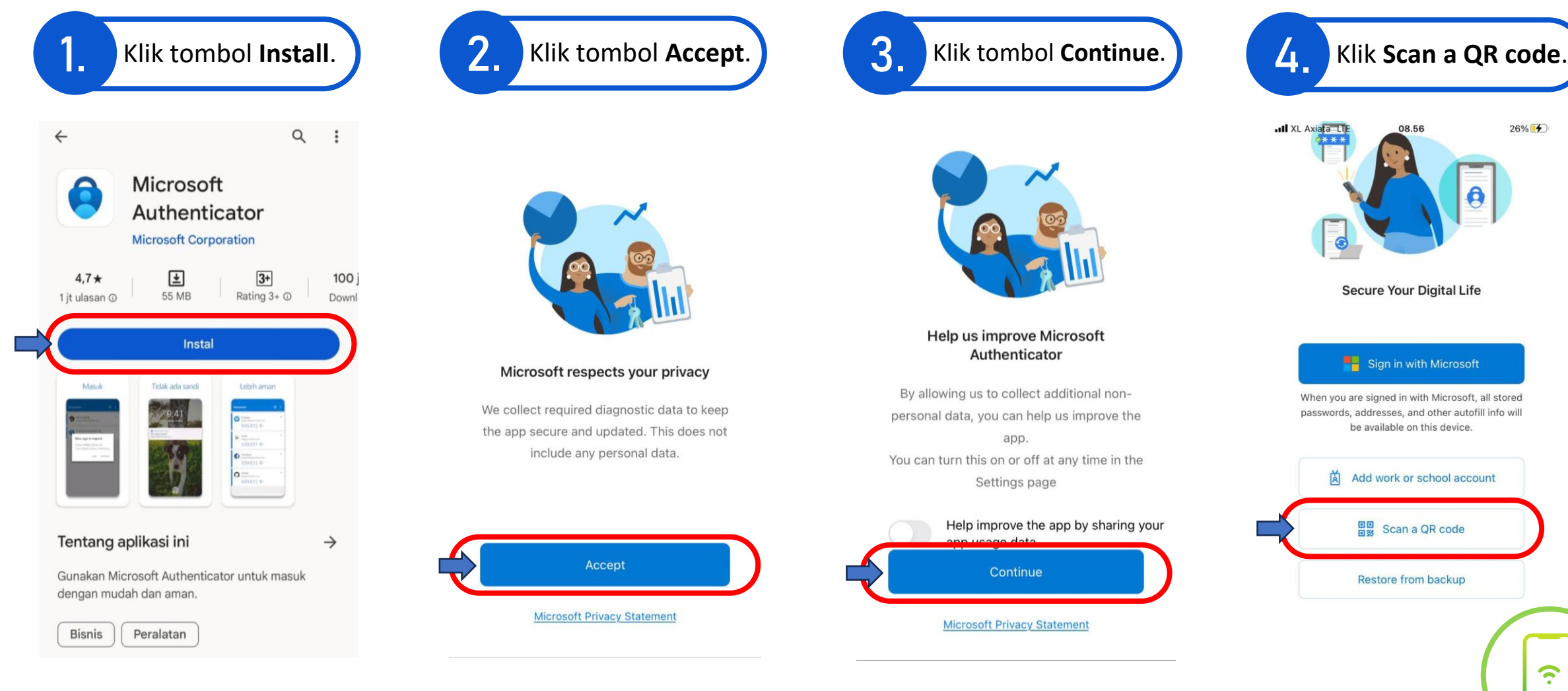

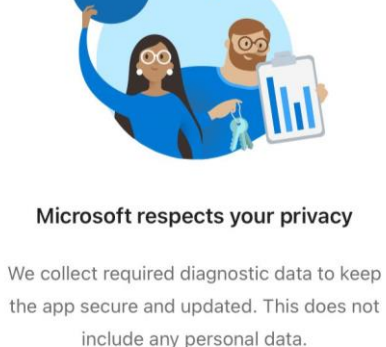

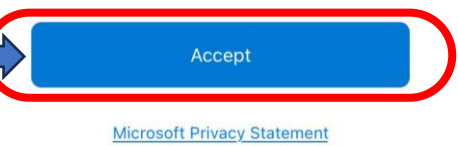

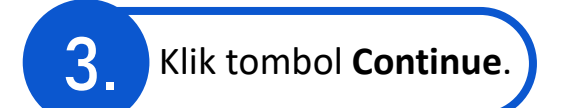

**Help us improve Microsoft** 

Authenticator

By allowing us to collect additional non-

personal data, you can help us improve the

app.

You can turn this on or off at any time in the

Settings page

Continue

**Microsoft Privacy Statement** 

Help improve the app by sharing your

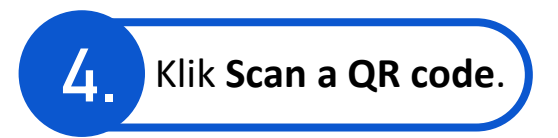

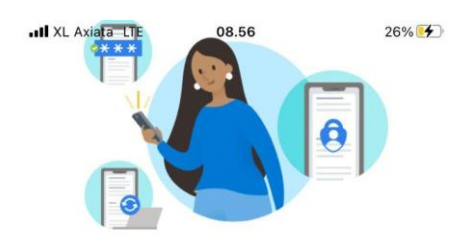

**Secure Your Digital Life** 

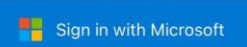

When you are signed in with Microsoft, all stored passwords, addresses, and other autofill info will be available on this device.

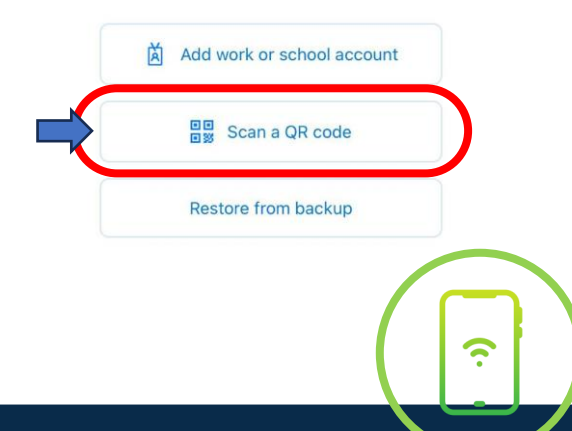

 $\bigoplus$ 

## **Siapkan laptop Anda dan buka link berikut: <https://aka.ms/mfasetup>**

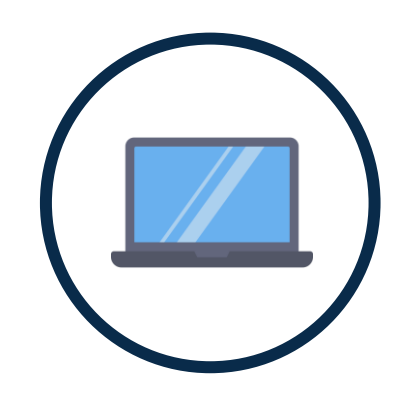

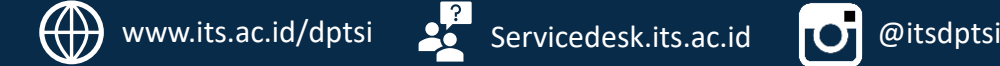

### **2. Sign in ke https://aka.ms/mfasetup**

Setelah masuk ke halaman <https://aka.ms/mfasetup>.

Sign in menggunakan email ITS dan password myITS (klik Enter/Masuk). Lalu klik tombol Selanjutnya/Next.

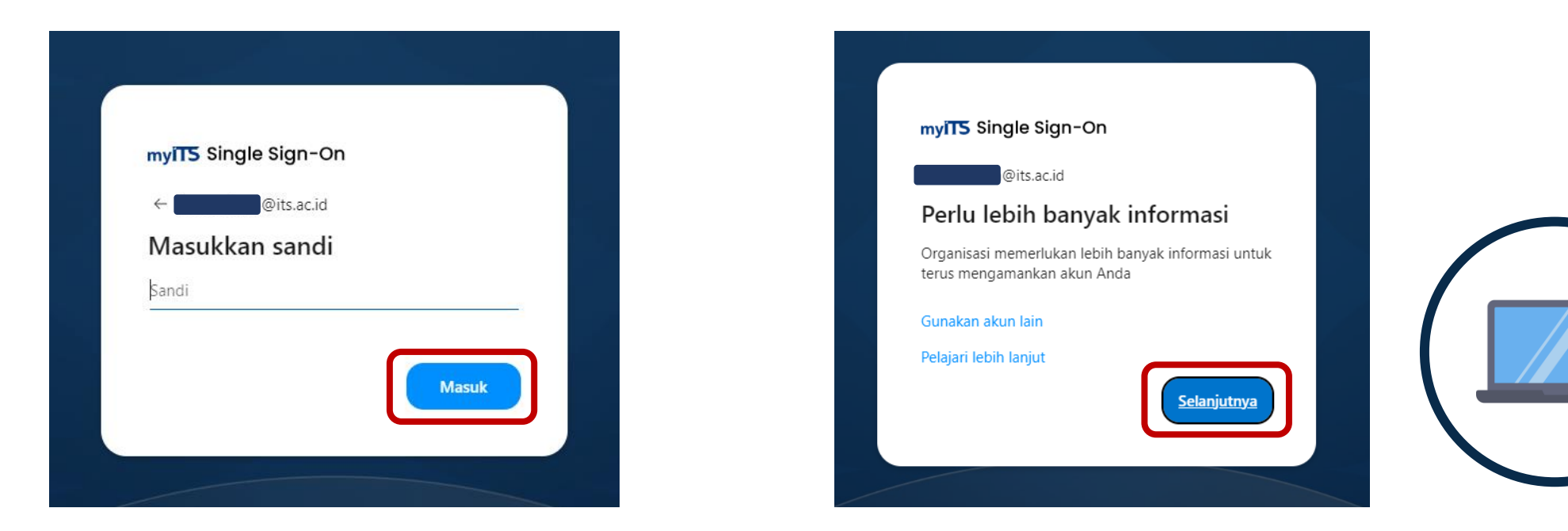

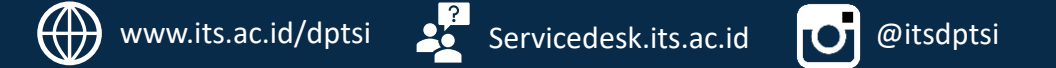

#### <span id="page-10-0"></span>**3. Mulai ke Langkah Pengaktifan MFA**

Klik **I want to use a different authenticator app**. Lalu klik Next/Berikutnya.

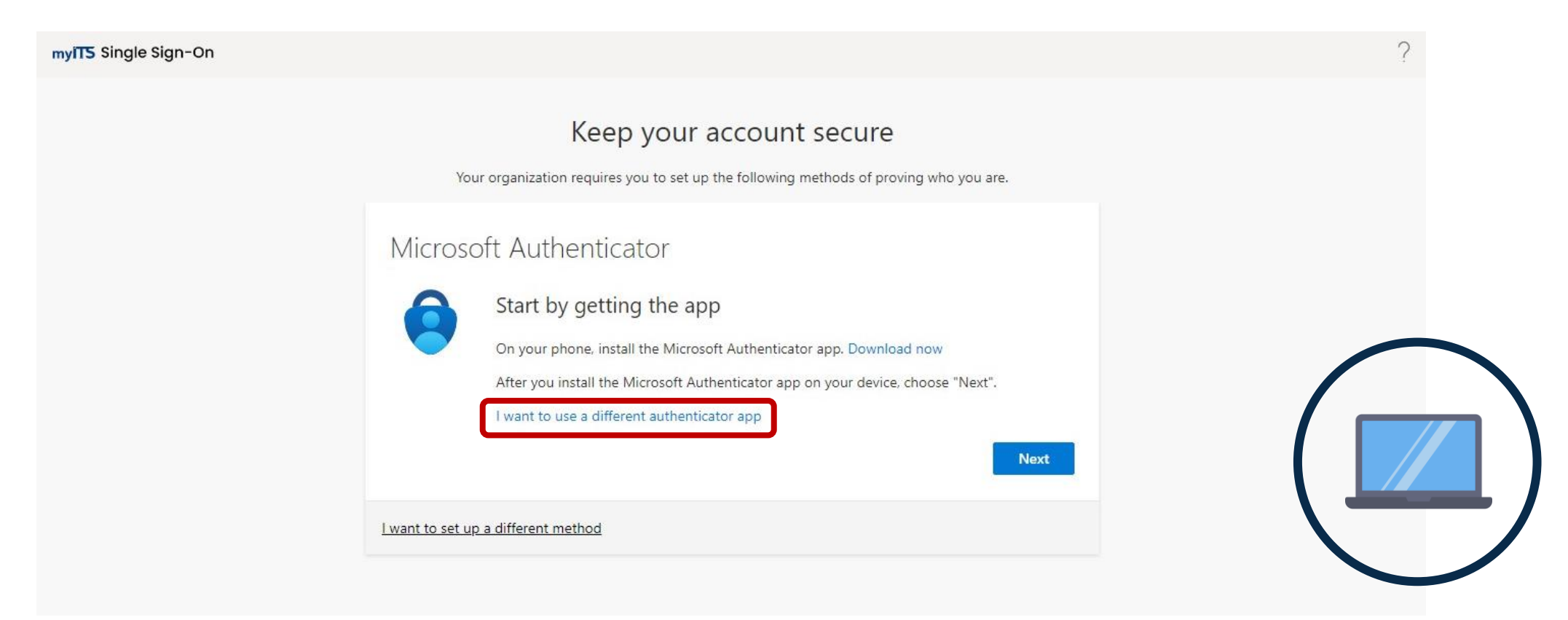

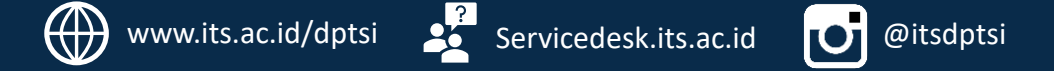

#### <span id="page-11-0"></span>**4. Lanjutan**

#### Klik tombol **Next/Berikutnya**.

#### Authenticator app

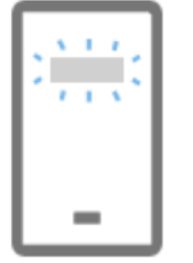

Set up your account

In your app, add a new account.

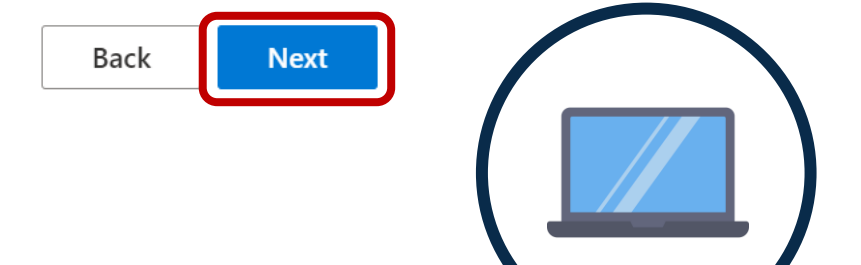

 $\times$ 

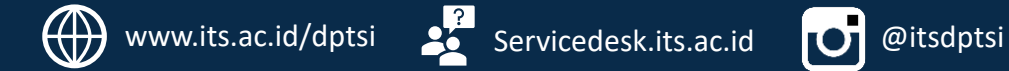

#### <span id="page-12-0"></span>**5. Scan a QR code**

Nantinya **akan muncul QR code**. Siapkan hp Anda untuk melakukan Scan a QR code yang ada di laptop Anda. Klik tombol **Next/Berikutnya**.

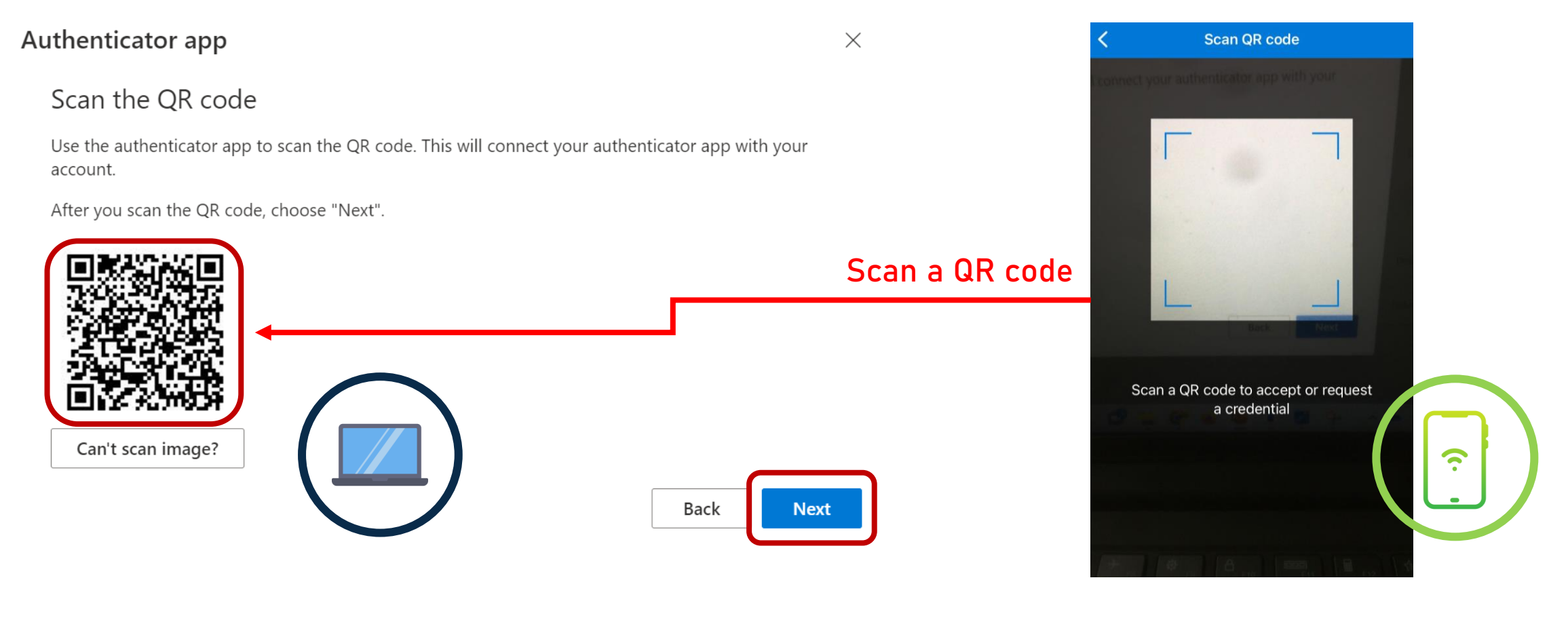

### **6. Mencoba Microsoft Authenticator**

**Masukkan angka/code** yang tertera di tampilan layar laptop Anda ke aplikasi Microsoft Authenticator di hp Anda, lalu klik tombol **Berikutnya/Next**.

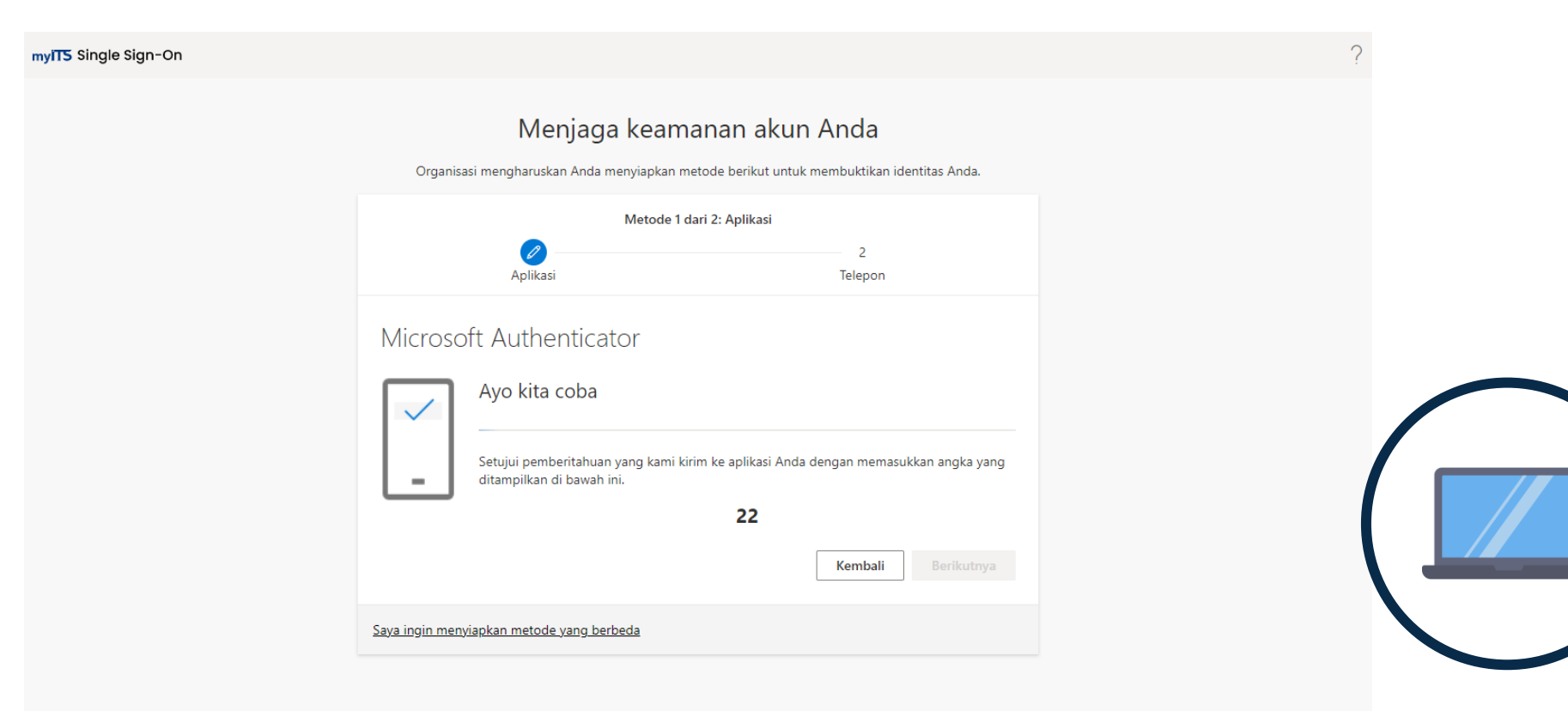

#### <span id="page-14-0"></span>**Beberapa pengguna mungkin ada yang diminta memasukkan kode dari hp ke web.**

Jika perintah yang diberikan adalah memasukkan kode dari aplikasi autentikator, **maka buka aplikasi autentikator Anda, dan masukkan kode yang tertera di aplikasi ke kotak dialog berikut:**

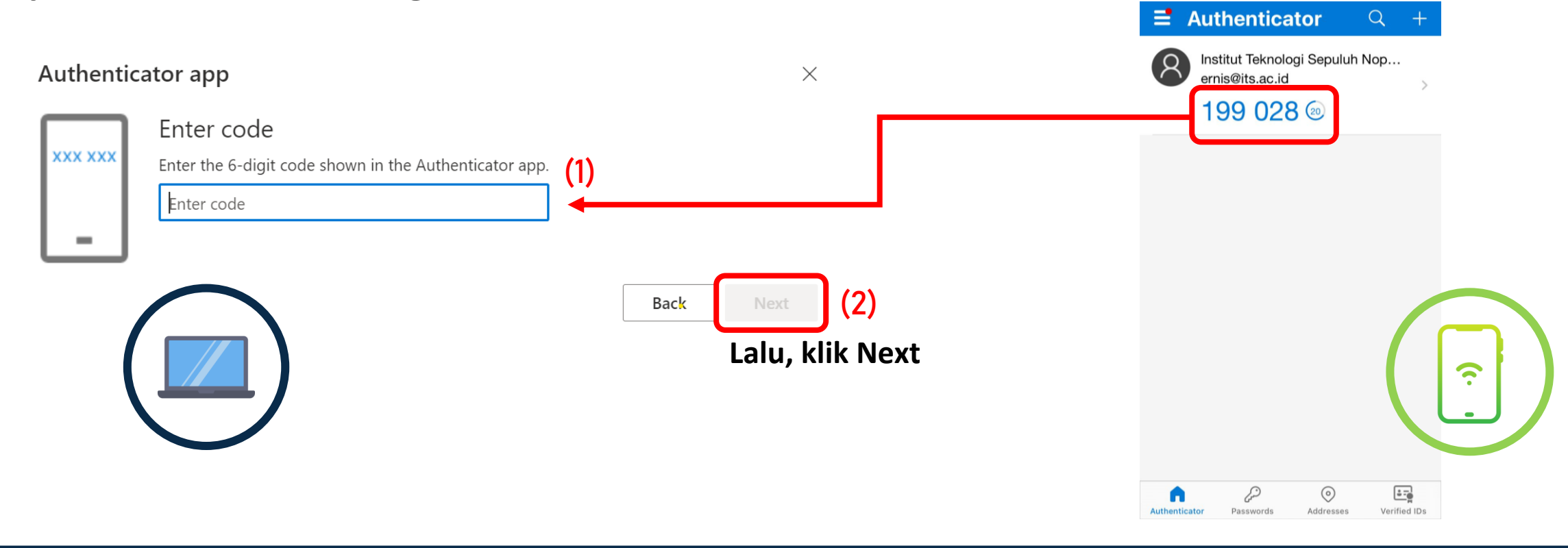

### <span id="page-15-0"></span>**7. Akses https://aka.ms/mysecurityinfo**

Masuk ke halaman <https://aka.ms/mysecurityinfo> untuk menambahkan metode masuk lainnya.

Sign in menggunakan email ITS dan password myITS (klik Enter/Masuk). Lalu klik tombol Selanjutnya/Next.

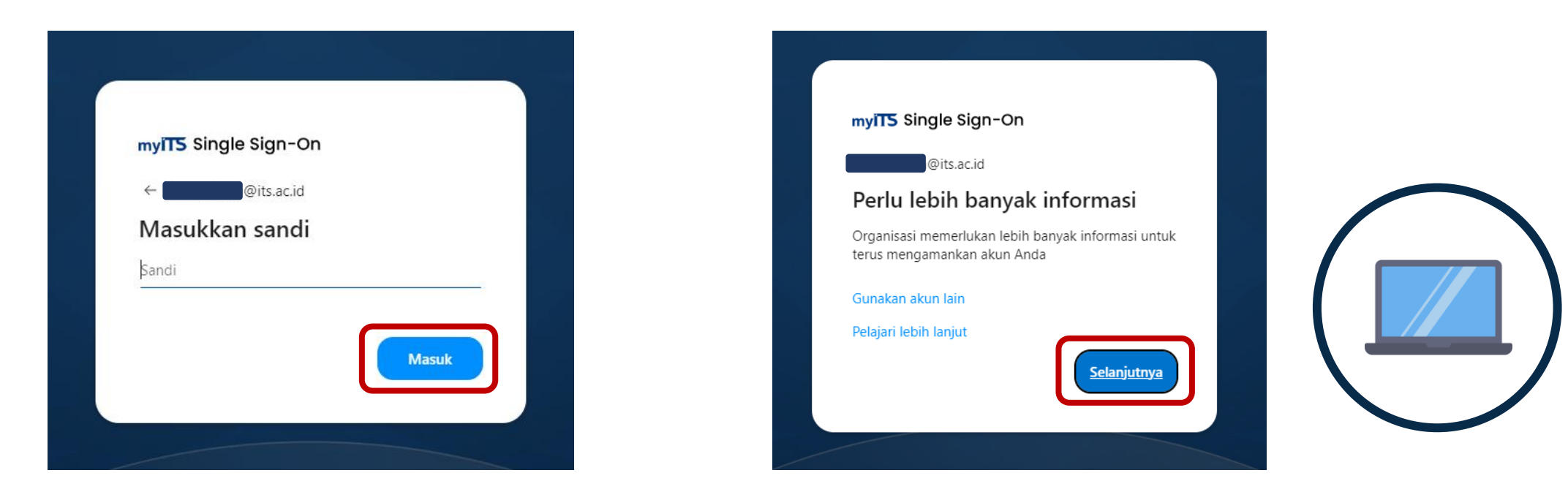

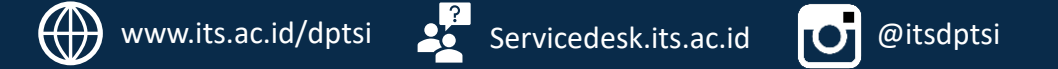

#### **8. Ketika melanjutkan sign in, Anda akan diminta memasukkan kode verifikasi.**

Masukkan kode yang muncul di web ke aplikasi Microsoft Authenticator di hp Anda.

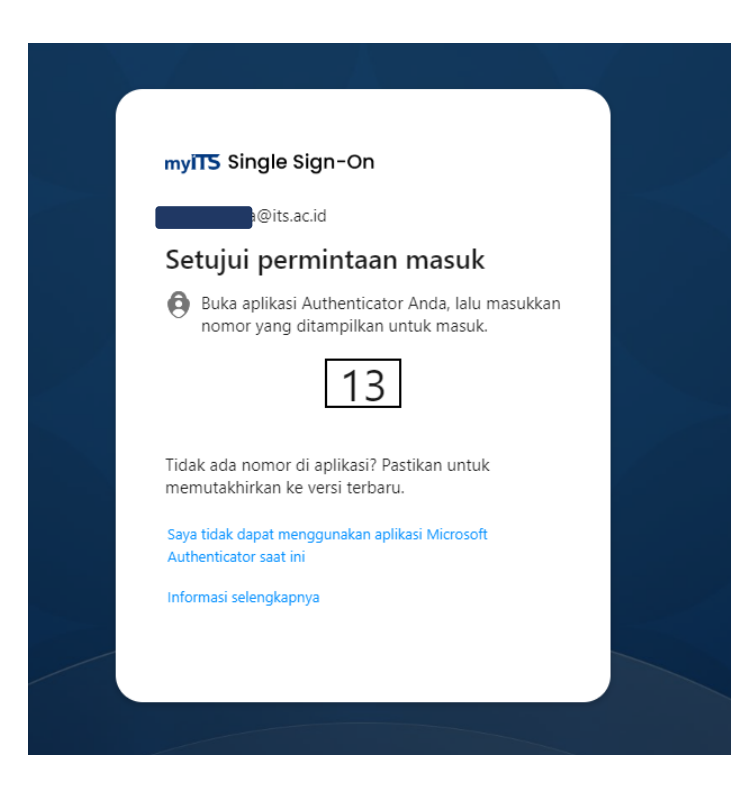

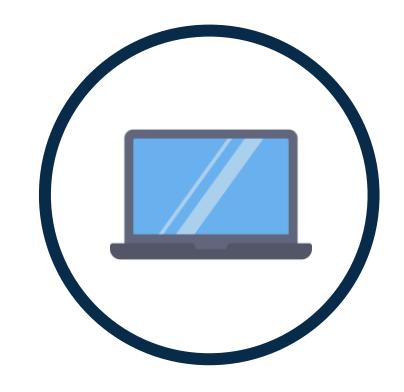

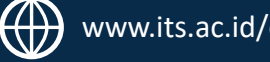

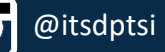

#### **Beberapa pengguna mungkin ada yang diminta memasukkan kode dari aplikasi autentikator ke web.**

Jika perintah yang diberikan adalah memasukkan kode dari aplikasi autentikator, **maka buka aplikasi autentikator Anda, dan masukkan kode yang tertera di aplikasi ke kotak dialog Enter code:**

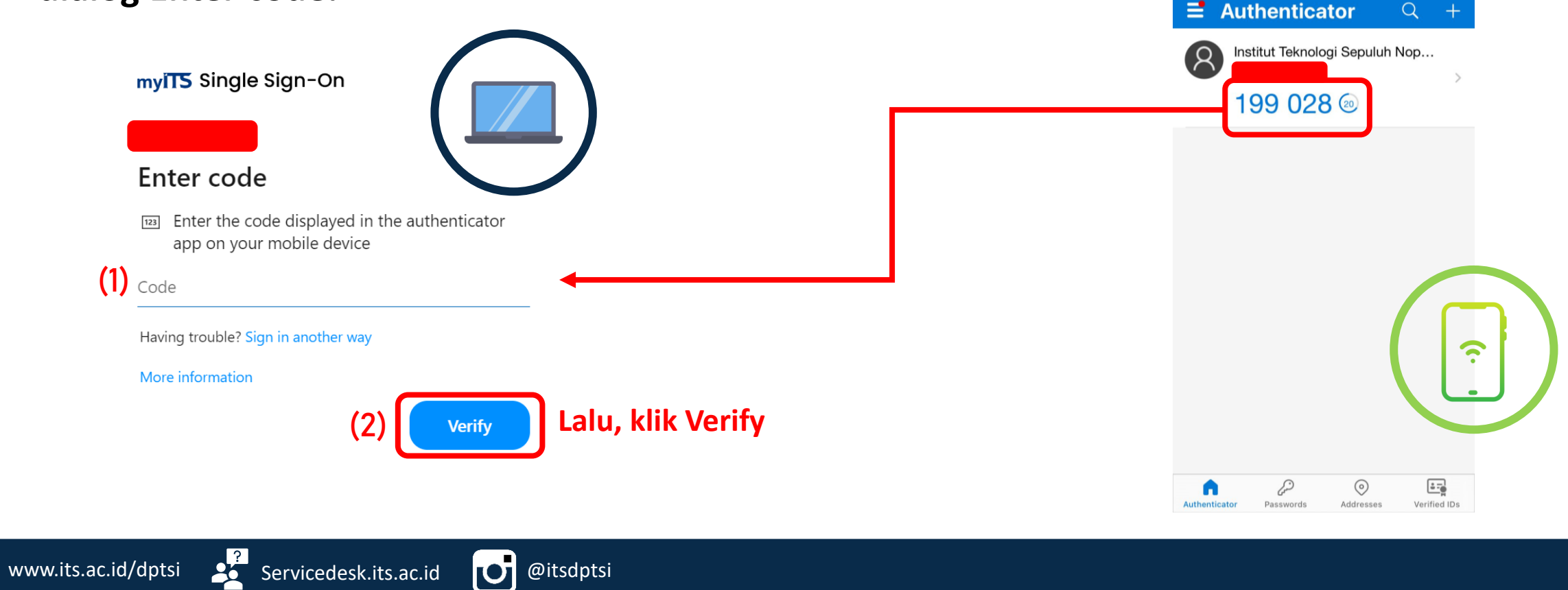

#### **9. Klik Yes di kotak dialog Stay signed in jika menggunakan laptop pribadi**

#### myiT5 Single Sign-On

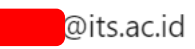

#### Stay signed in?

Do this to reduce the number of times you are asked to sign in.

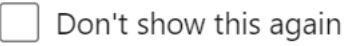

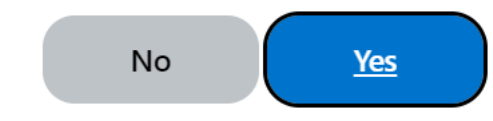

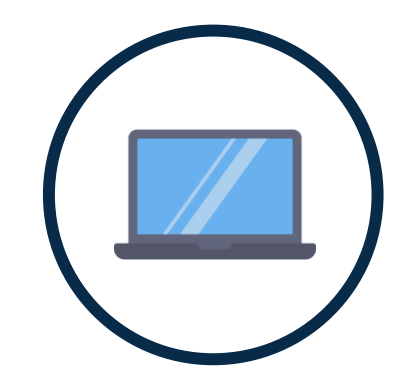

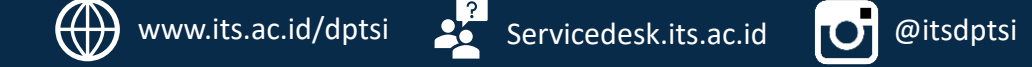

# **Menambahkan metode lain: metode telepon**

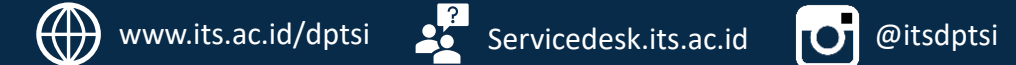

### <span id="page-20-0"></span>**10. Menambahkan metode Telepon**

Pilih **Add sign-in method/Tambahkan metode masuk** dan pilih metode **Phone/Telepon**. Lalu klik Add.

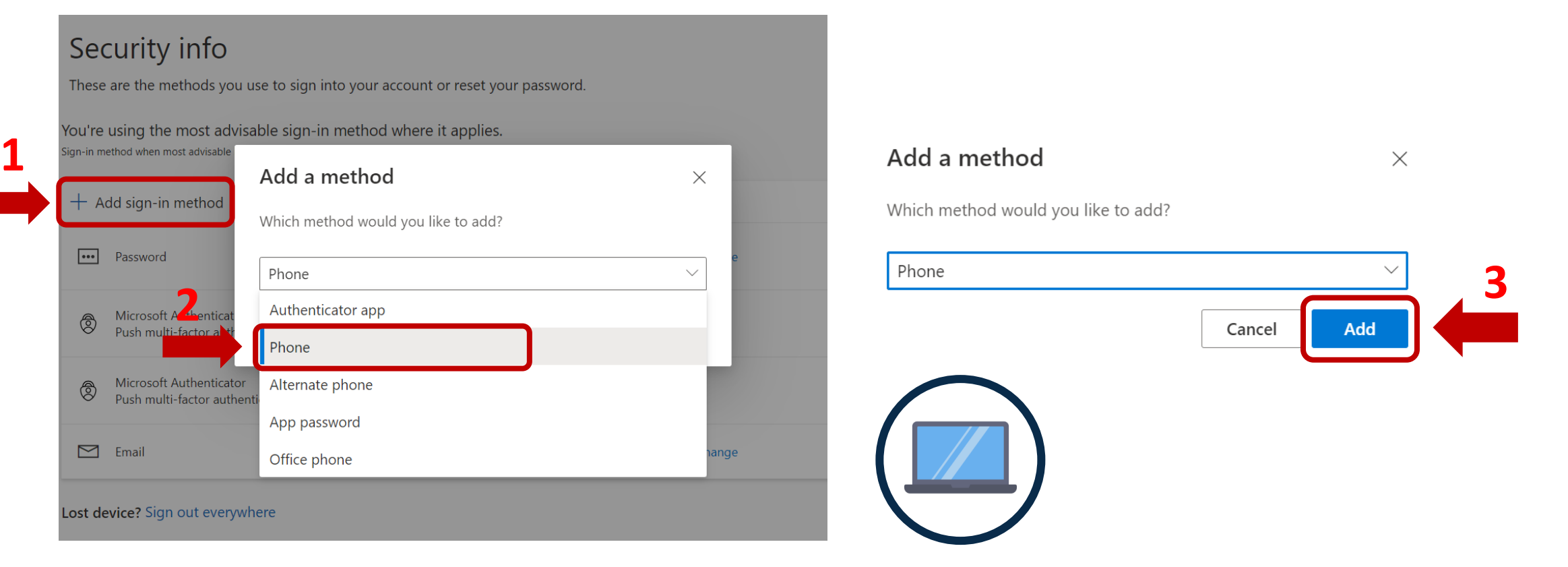

#### <span id="page-21-0"></span>**11. Pilih kode negara dan masukkan nomor telepon**

#### Phone

 $\times$ 

You can prove who you are by answering a call on your phone or receiving a code on your phone.

What phone number would you like to use?

Indonesia (+62)  $\checkmark$ 

 $\odot$  Receive a code

Call me

Message and data rates may apply. Choosing Next means that you agree to the Terms of service and Privacy and cookies statement.

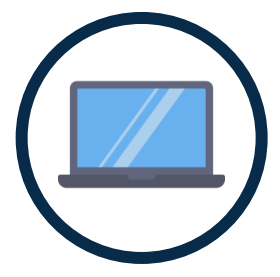

Cancel **Next**  Pilih kode negara +62 dan masukkan nomor telepon.

Lalu pilih **Receive a code/Kirimkan kode kepada saya** untuk menerima kode melalui SMS.

Setelah semua kolom terisi, klik Next/Berikutnya.

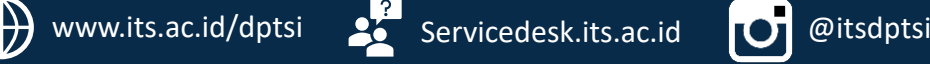

#### <span id="page-22-0"></span>**12. Masukkan Captcha**

#### Ketikkan captcha yang muncul. Lalu klik Next/Berikutnya.

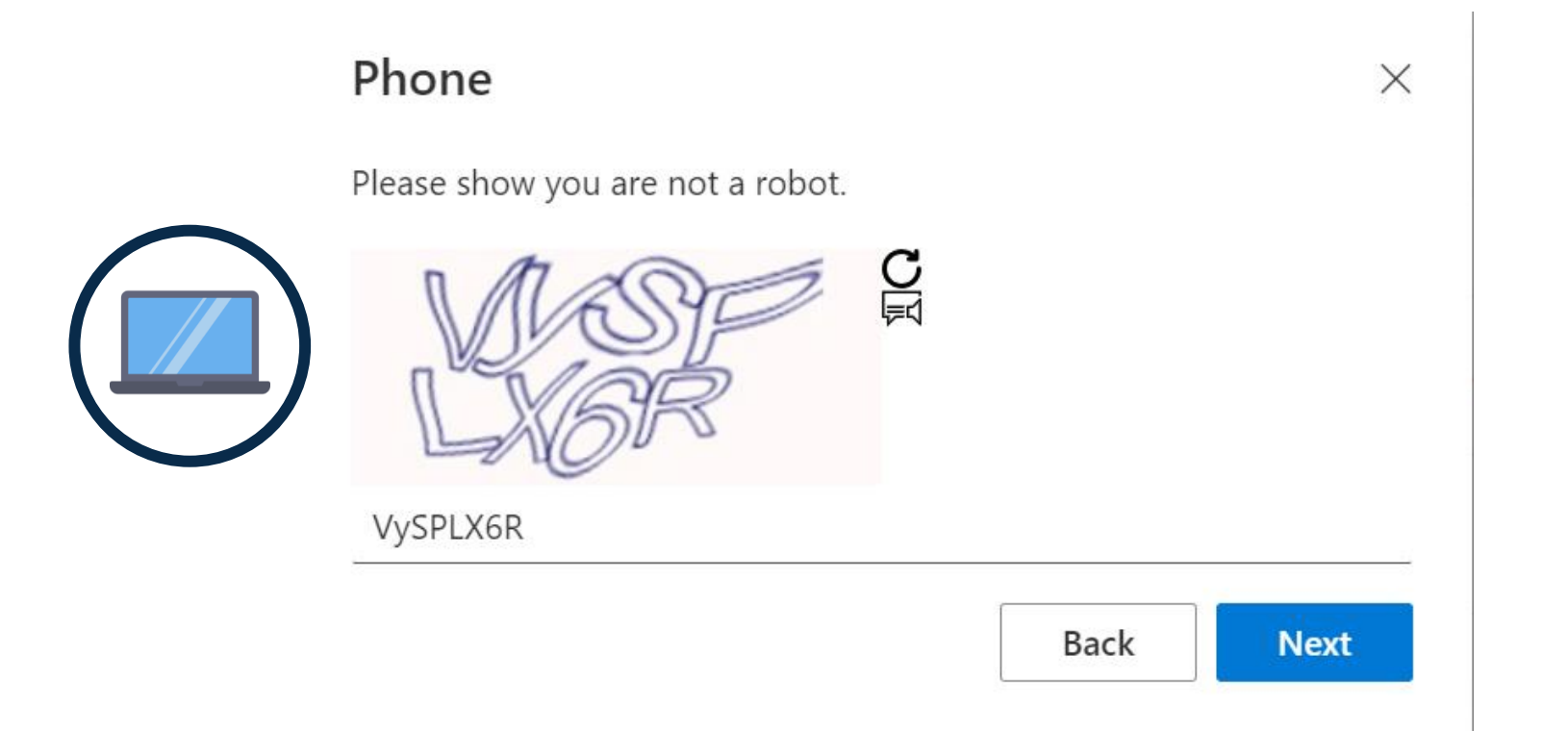

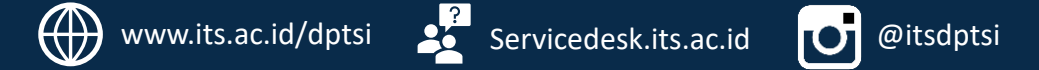

#### <span id="page-23-0"></span>**13. Lihat pesan yang masuk ke nomor hp Anda**

Jika Anda memilih **Kirimkan kode kepada saya/Text me a code**, pesan yang berisi kode verifikasi akan terkirim ke nomor hp Anda. **Masukkan kode yang diterima ke kotak dialog Enter code** dan klik **Next/Berikutnya**.

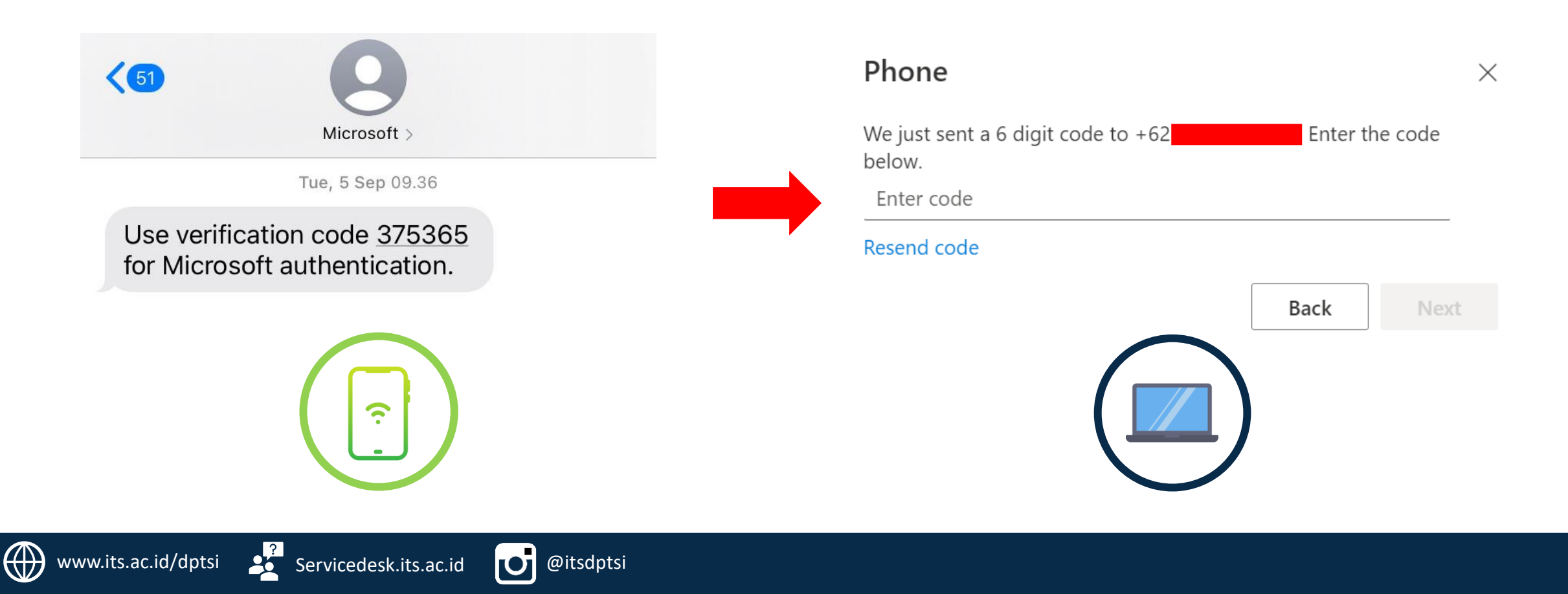

#### <span id="page-24-0"></span>**14. Tampilan metode yang sudah didaftarkan**

Metode yang sudah didaftarkan akan muncul dalam tampilan halaman Security Info/Info Keamanan.

> Security info These are the methods you use to sign into your account or reset your password. You're using the most advisable sign-in method where it applies. Sign-in method when most advisable is unavailable: Authenticator app or hardware token - code Change  $+$  Add sign-in method **R**<sub>n</sub> Phone Delete Change Last updated:  $\bullet\bullet\bullet$ Password Change 2 months ago Authenticator app Delete Time-based one-time password (TOTP)

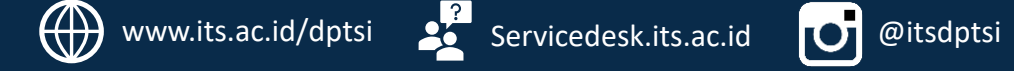

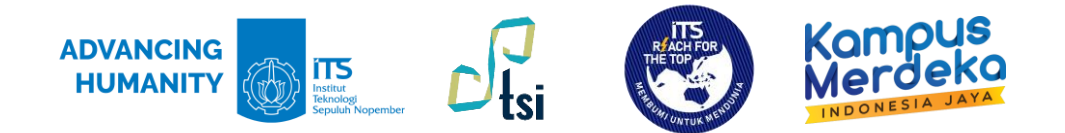

#### Silahkan klik link di bawah ini untuk informasi lebih lanjut:

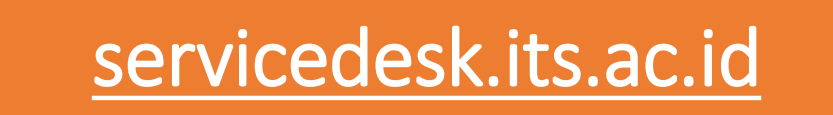

# **TERIMA KASIH**

Direktorat Pengembangan Teknologi dan Sistem Informasi

Institut Teknologi Sepuluh Nopember

©2023